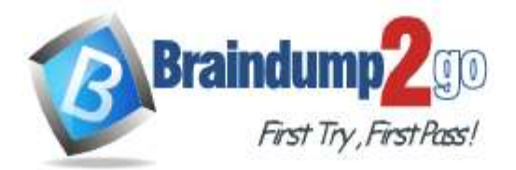

 **Braindump2go [Guarantee All Exams](https://www.braindump2go.com/) 100% Pass** 

**[One Time!](https://www.braindump2go.com/)**

# **Vendor: Microsoft**

# **Exam Code: MS-203**

# **Exam Name: Microsoft 365 Messaging**

# **New Updated Questions from Braindump2go (Updated in May/2022)**

# **Visit Braindump2go [and Download Full Version MS-203](https://www.braindump2go.com/ms-203.html) Exam Dumps**

## **QUESTION 257**

**Note: This question is part of a series of questions that present the same scenario. Each question in the series contains a unique solution that might meet the stated goals. Some question sets might have more than one correct solution, while others might not have a correct solution.**

**After you answer a question in this section, you will NOT be able to return to it. As a result, these questions will not appear in the review screen.**

You have a Microsoft Exchange Online tenant that contains 1,000 users.

A user named User1 receives a non-delivery report (NDR) when attempting to send an email message to an internal group named sales@contoso.com. The NDR contains the following text: "5.7.1 Delivery not authorized." You need to ensure that User1 can send email to sales@contoso.com successfully.

Solution: You modify the properties of the sales@contoso.com group.

A. Yes

B. No

## **Answer:** A

## **Explanation:**

https://docs.microsoft.com/en-us/exchange/mail-flow-best-practices/non-delivery-reports-in- exchange-online/fix-errorcode-550-5-7-1-in-exchange-online

## **QUESTION 258**

**Note: This question is part of a series of questions that present the same scenario. Each question in the series contains a unique solution that might meet the stated goals. Some question sets might have more than one correct solution, while others might not have a correct solution.**

#### **After you answer a question in this section, you will NOT be able to return to it. As a result, these questions will not appear in the review screen.**

You have a Microsoft Exchange Online tenant that contains 1,000 users.

A user named User1 receives a non-delivery report (NDR) when attempting to send an email message to an internal group named sales@contoso.com. The NDR contains the following text: "5.7.1 Delivery not authorized."

You need to ensure that User1 can send email to sales@contoso.com successfully.

Solution: You modify the properties of a mail flow rule

- A. Yes
- B. No

# **Answer:** B

## **Explanation:**

https://docs.microsoft.com/en-us/exchange/mail-flow-best-practices/non-delivery-reports-in-exchange-online/fix-errorcode-550-5-7-1-in-exchange-online

## **QUESTION 259**

**Note: This question is part of a series of questions that present the same scenario. Each question in the series** 

**[MS-203 Exam Dumps](https://www.braindump2go.com/ms-203.html) [MS-203 Exam Questions MS-203 PDF Dumps MS-203 VCE Dumps](https://www.braindump2go.com/ms-203.html)**

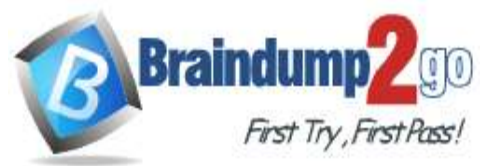

## **contains a unique solution that might meet the stated goals. Some question sets might have more than one correct solution, while others might not have a correct solution.**

#### **After you answer a question in this section, you will NOT be able to return to it. As a result, these questions will not appear in the review screen.**

You have a Microsoft Exchange Online tenant that contains 1,000 users.

A user named User1 receives a non-delivery report (NDR) when attempting to send an email message to an internal group named sales@contoso.com. The NDR contains the following text: "5.7.1 Delivery not authorized."

You need to ensure that User1 can send email to sales@contoso.com successfully. Solution: You modify the properties of User1.

A. Yes

B. No

# **Answer:** B

#### **Explanation:**

https://docs.microsoft.com/en-us/exchange/mail-flow-best-practices/non-delivery-reports-in-exchange-online/fix-errorcode-550-5-7-1-in-exchange-online

## **QUESTION 260**

You have a Microsoft Exchange Online tenant that contains a user named User1. You need to grant User1 the Send on Behalf permission for 20 mailboxes. Which PowerShell cmdlet should you use?

- A. Add-MailboxPermission
- B. Add-MailboxFolderPermission
- C. Set-Mailbox
- D. Add-RecipientPermission

## **Answer:** C

#### **Explanation:**

https://docs.microsoft.com/en-us/exchange/recipients/mailbox-permissions?view=exchserver-2019

#### **QUESTION 261**

You have a Microsoft Exchange Online tenant that uses a third-party email hygiene system named Service1. Service1 blocks all encrypted email.

All external email is routed through Service1 by using a connector.

Users classify email by using sensitivity labels. Emails classified as Secret are encrypted automatically.

You need to ensure that the users can send emails classified as Secret to external recipients.

Which two items should you create? Each correct answer presents part of the solution.

NOTE: Each correct selection is worth one point.

- A. a remote domain
- B. a connector
- C. a data loss prevention (DLP) policy
- D. a mail flow rule
- E. a label policy

## **Answer:** BD

#### **Explanation:**

Use an additional Connector and a Mail Flow Rule to bypass the third-party email hygiene system for emails that have the Secret sensitivity label.

Emails with the sensitivity label will use the new connector. All other emails will use the existing connector. Reference:

https://docs.microsoft.com/en-us/exchange/mail-flow-best-practices/use-connectors-to-configure-mail-flow/conditionalmail-routing

## **QUESTION 262**

## **[MS-203 Exam Dumps](https://www.braindump2go.com/ms-203.html) [MS-203 Exam Questions MS-203 PDF Dumps MS-203 VCE Dumps](https://www.braindump2go.com/ms-203.html)**

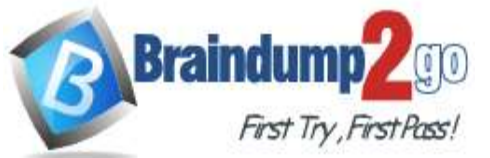

**Note: This question is part of a series of questions that present the same scenario. Each question in the series contains a unique solution that might meet the stated goals. Some question sets might have more than one correct solution, while others might not have a correct solution.**

**After you answer a question in this section, you will NOT be able to return to it. As a result, these questions will not appear in the review screen.**

You have a Microsoft Exchange Online tenant that uses an email domain named contoso.com.

You need to prevent all users from performing the following tasks:

Sending out-of-office replies to an email domain named fabrikam.com. Sending automatic replies to an email domain named adatum.com.

The solution must ensure that all the users can send out-of-office replies and automatic replies to other email domains on the internet.

Solution: You create two sharing policies.

Does this meet the goal?

A. Yes

B. No

# **Answer:** B

# **Explanation:**

https://docs.microsoft.com/en-us/exchange/mail-flow-best-practices/remote-domains/remote-domains

## **QUESTION 263**

You have a hybrid deployment between a Microsoft Exchange Online tenant and an on-premises Exchange Server 2019 organization.

Users report that emails sent from Exchange Online mailboxes to the on-premises Exchange Server mailboxes are undelivered.

You need to review the non-delivery report (NDR) for each undelivered email. What should you use?

A. message trace in the Exchange admin center

- B. auditing in the Exchange admin center
- C. the SMTP protocol logs in Exchange Server
- D. the transport logs in Exchange Server

## **Answer:** A

## **Explanation:**

https://docs.microsoft.com/en-us/exchange/monitoring/trace-an-email-message/message-trace-faq

## **QUESTION 264**

# Hotspot Question

Your company has the offices shown in the following table.

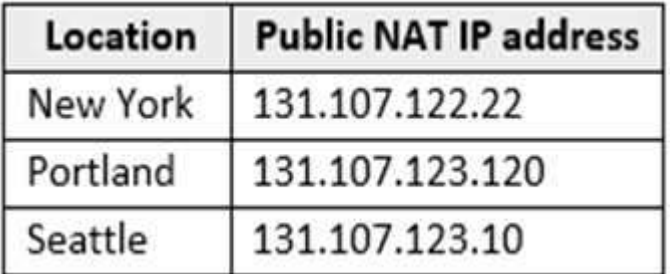

The company has a Microsoft Exchange Online tenant that contains the users shown in the following table.

# **[MS-203 Exam Dumps](https://www.braindump2go.com/ms-203.html) [MS-203 Exam Questions MS-203 PDF Dumps MS-203 VCE Dumps](https://www.braindump2go.com/ms-203.html)**

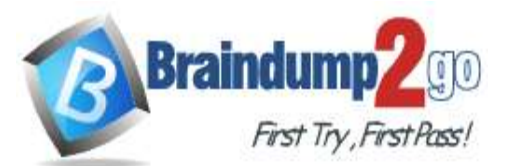

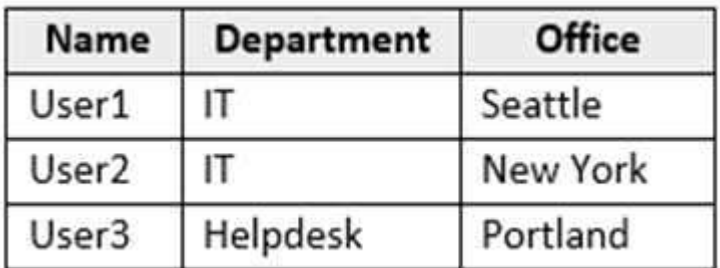

## You have the following Exchange Online client access rules.

PS C:\> Get-ClientAccessRule{f1 Name, Priority, AnyOfProtocols, UserRecipientFilter, Action

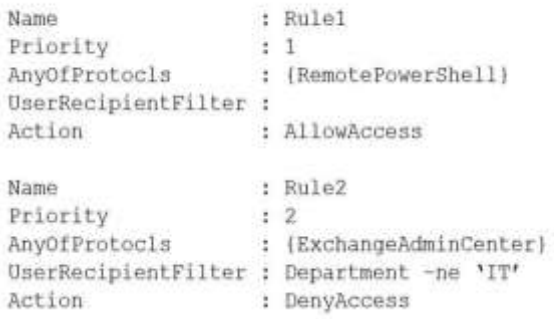

You create a new client access rule by using the following command.

New-ClientAccessRule -Name "Rule3" -Action DenyAccess -AnyOfProtocols ExchangeAdminCenter -ExceptAnyOfClientIPAddressOrRanges 131.107.123.0/24 -Priority 2

For each of the following statements, select Yes if the statement is true. Otherwise, select No. NOTE: Each correct selection is worth one point.

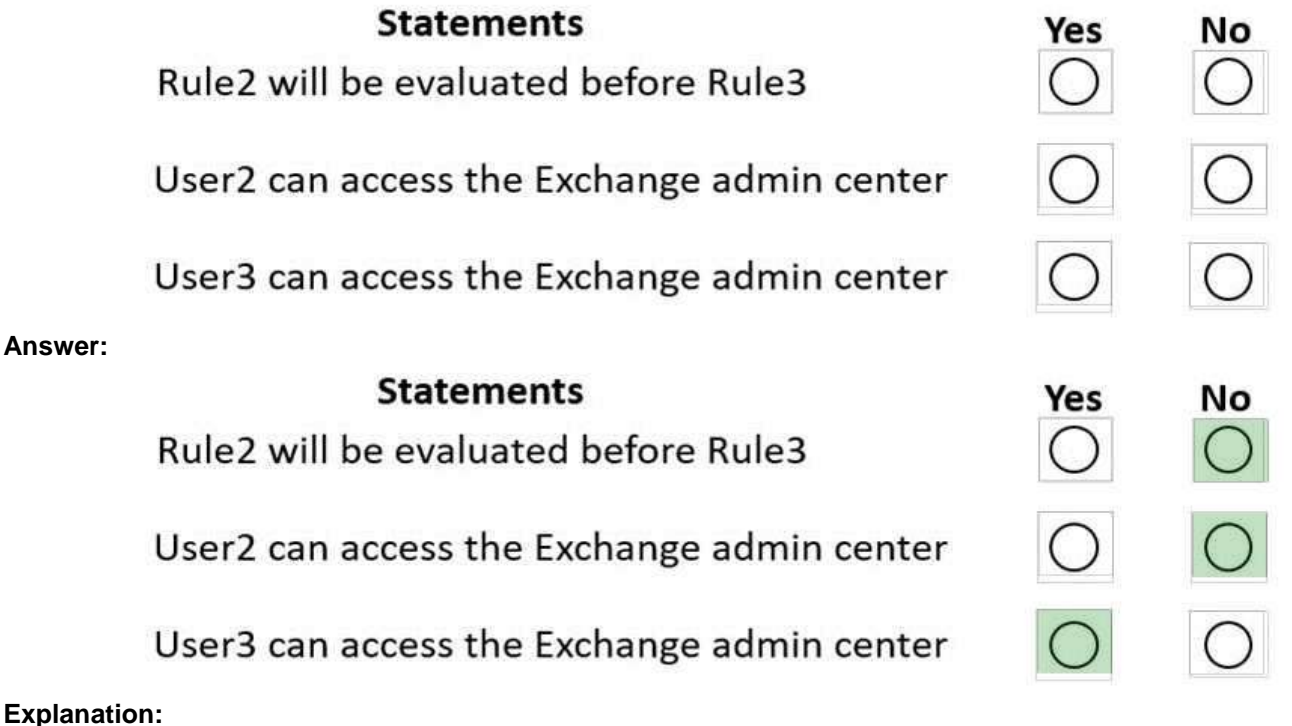

https://docs.microsoft.com/en-us/exchange/clients-and-mobile-in-exchange-online/client-access-rules/procedures-forclient-access-rules https://docs.microsoft.com/en-us/exchange/clients-and-mobile-in-exchange-online/client-access-rules/client-access-

**[MS-203 Exam Dumps](https://www.braindump2go.com/ms-203.html) [MS-203 Exam Questions MS-203 PDF Dumps MS-203 VCE Dumps](https://www.braindump2go.com/ms-203.html)**

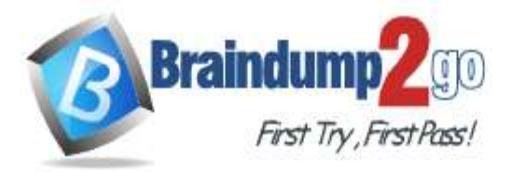

rules

#### **QUESTION 265**

Please wait while the virtual machine loads. Once loaded, you may proceed to the lab section. This may take a few minutes, and the wait time will not be deducted from your overall test time.

When the Next button is available, click it to access the lab section. In this section, you will perform a set of tasks in a live environment. While most functionality will be available to you as it would be in a live environment, some functionality (e.g., copy and paste, ability to navigate to external websites) will not be possible by design.

Scoring is based on the outcome of performing the tasks stated in the lab. In other words, it doesn't matter how you accomplish the task, if you successfully perform it, you will earn credit for that task.

Labs are not timed separately, and this exam may have more than one lab that you must complete. You can use as much time as you would like to complete each lab. But, you should manage your time appropriately to ensure that you are able to complete the lab(s) and all other sections of the exam in the time provided.

Please note that once you submit your work by clicking the Next button within a lab, you will NOT be able to return to the lab.

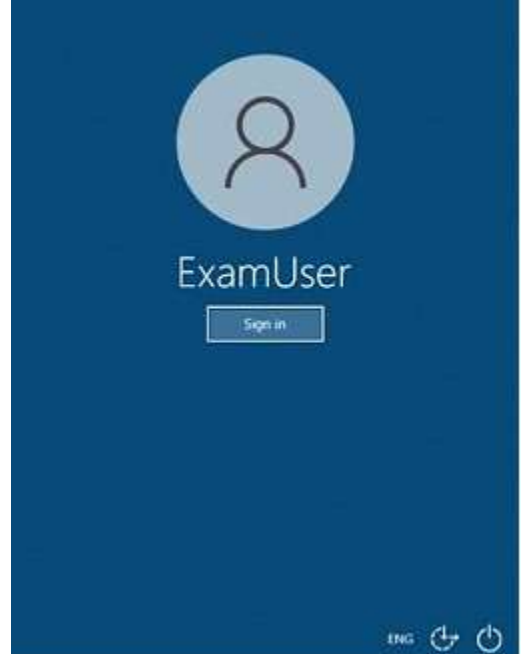

Use the following login credentials as needed:

To enter your username, place your cursor in the Sign in box and click on the username below.

To enter your password, place your cursor in the Enter password box and click on the password below.

Microsoft 365 Username: admin@abc.com

Microsoft 365 Password: xxxxxx

If the Microsoft 365 portal does not load successfully in the browser, press CTRL-K to reload the portal in a new browser tab.

The following information is for technical support purposes only.

Lab Instance: XXXXXX

You need to ensure that the users in your company can schedule a conference room named Room1 in the company's office by using Microsoft Outlook.

To complete this task, sign in to the Exchange admin center.

**Answer:** See the explanation below

#### **Explanation:**

In the Exchange admin center, navigate to Recipients > Resources.

To create a room mailbox, click New + > Room mailbox.

Use the options on the page to specify the settings for the new resource mailbox.

- Room name: Use this box to type a name for the room mailbox. This is the name that's listed in the resource mailbox list in the Exchange admin center and in your organization's address book. This name is required and it can't exceed 64 characters.

- Alias: A room mailbox has an email address so it can receive booking requests. The email address consists of an alias on the left side of the @ symbol, which must be unique in the forest, and your domain name on the right. The alias

**[MS-203 Exam Dumps](https://www.braindump2go.com/ms-203.html) [MS-203 Exam Questions MS-203 PDF Dumps MS-203 VCE Dumps](https://www.braindump2go.com/ms-203.html)**

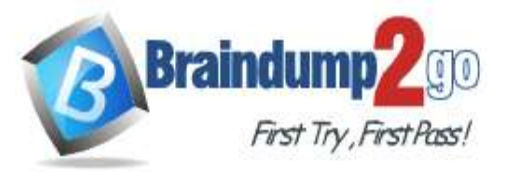

#### is required.

- Location, Phone, Capacity: You can use these fields to enter details about the room. However, as explained earlier, you can include some or all of this information in the room name so users can see it. When you're finished, click Save to create the room mailbox.

Reference:

https://docs.microsoft.com/en-us/exchange/recipients/room-mailboxes?view=exchserver-2019

#### **QUESTION 266**

Please wait while the virtual machine loads. Once loaded, you may proceed to the lab section. This may take a few minutes, and the wait time will not be deducted from your overall test time.

When the Next button is available, click it to access the lab section. In this section, you will perform a set of tasks in a live environment. While most functionality will be available to you as it would be in a live environment, some

functionality (e.g., copy and paste, ability to navigate to external websites) will not be possible by design.

Scoring is based on the outcome of performing the tasks stated in the lab. In other words, it doesn't matter how you accomplish the task, if you successfully perform it, you will earn credit for that task.

Labs are not timed separately, and this exam may have more than one lab that you must complete. You can use as much time as you would like to complete each lab. But, you should manage your time appropriately to ensure that you are able to complete the lab(s) and all other sections of the exam in the time provided.

Please note that once you submit your work by clicking the Next button within a lab, you will NOT be able to return to the lab.

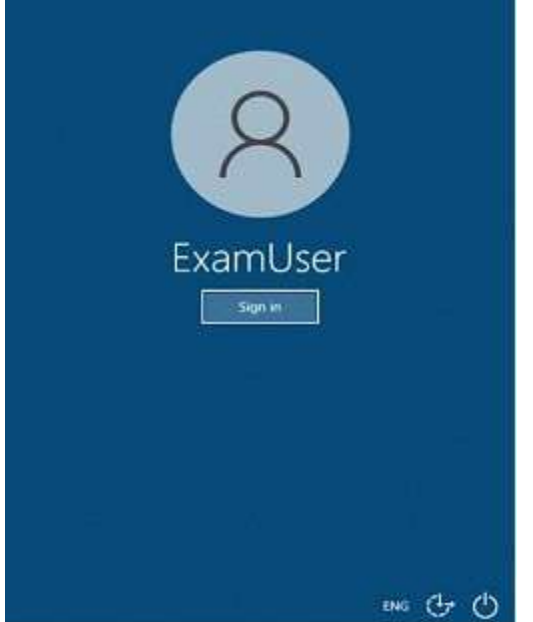

Use the following login credentials as needed:

To enter your username, place your cursor in the Sign in box and click on the username below.

To enter your password, place your cursor in the Enter password box and click on the password below.

Microsoft 365 Username: admin@abc.com

Microsoft 365 Password: xxxxxx

If the Microsoft 365 portal does not load successfully in the browser, press CTRL-K to reload the portal in a new browser tab.

The following information is for technical support purposes only.

Lab Instance: XXXXXX

You need to ensure that the users in your tenant can only share calendar availability information with the other users in the tenant.

To complete this task, sign in to the Microsoft 365 admin center.

**Answer:** See the explanation below

#### **Explanation:**

From the Microsoft 365 admin center dashboard, go to Admin > Exchange.

Go to organization > sharing.

Under Individual Sharing, select a sharing a policy. In the On column, clear the check box for the sharing policy you want to disable.

**[MS-203 Exam Dumps](https://www.braindump2go.com/ms-203.html) [MS-203 Exam Questions MS-203 PDF Dumps MS-203 VCE Dumps](https://www.braindump2go.com/ms-203.html)**

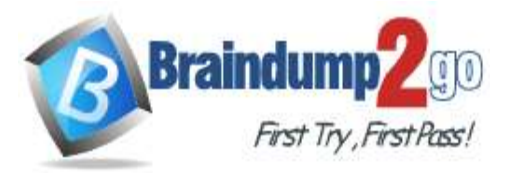

### Reference:

https://docs.microsoft.com/en-us/exchange/sharing/sharing-policies/modify-a-sharing-policy

## **QUESTION 267**

Please wait while the virtual machine loads. Once loaded, you may proceed to the lab section. This may take a few minutes, and the wait time will not be deducted from your overall test time.

When the Next button is available, click it to access the lab section. In this section, you will perform a set of tasks in a live environment. While most functionality will be available to you as it would be in a live environment, some

functionality (e.g., copy and paste, ability to navigate to external websites) will not be possible by design. Scoring is based on the outcome of performing the tasks stated in the lab. In other words, it doesn't matter how you accomplish the task, if you successfully perform it, you will earn credit for that task.

Labs are not timed separately, and this exam may have more than one lab that you must complete. You can use as much time as you would like to complete each lab. But, you should manage your time appropriately to ensure that you are able to complete the lab(s) and all other sections of the exam in the time provided.

Please note that once you submit your work by clicking the Next button within a lab, you will NOT be able to return to the lab.

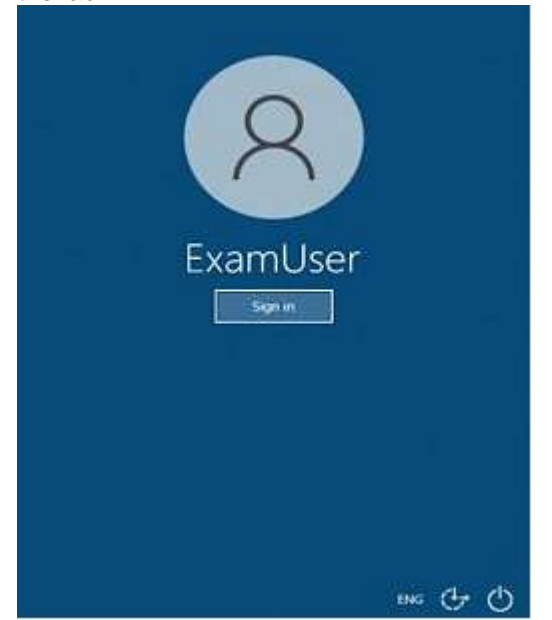

Use the following login credentials as needed:

To enter your username, place your cursor in the Sign in box and click on the username below.

To enter your password, place your cursor in the Enter password box and click on the password below.

Microsoft 365 Username: admin@abc.com

Microsoft 365 Password: xxxxxx

If the Microsoft 365 portal does not load successfully in the browser, press CTRL-K to reload the portal in a new browser tab.

The following information is for technical support purposes only.

Lab Instance: XXXXXX

You need to ensure that all email sent or received by a user named Diego Siciliani is preserved in Exchange Online. The solution must prevent Diego Siciliani from permanently deleting any email messages for 180 days.

To complete this task, sign in to the Microsoft 365 admin center.

**Answer:** See the explanation below

## **Explanation:**

You need configure a Retention Policy. You could also use a Litigation Hold but Retention Policies are replacing Litigation Holds in future, so a Retention Policy is the way to go. In the Microsoft 365 Compliance Center, go to the Policies section and click Retention.

Click the New retention policy link.

Enter a name for the policy (such as "Diego Siciliani Email Retention") and click Next. In the retention period, enter 180 days and click Next. Ensure that only Exchange email is selected. SharePoint sites, OneDrive accounts and Office 365 groups are also selected by default so you may need to deselect them. Click the Choose recipients link for Exchange email.

**[MS-203 Exam Dumps](https://www.braindump2go.com/ms-203.html) [MS-203 Exam Questions MS-203 PDF Dumps MS-203 VCE Dumps](https://www.braindump2go.com/ms-203.html)**

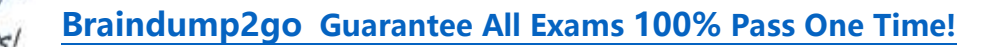

Click the Choose recipients button to open a list of recipients. Select Admin1 and click the Choose button then click the Done button.

Click Next. Click the Create this policy button. Reference:

https://docs.microsoft.com/en-us/microsoft-365/compliance/retention-policies

## **QUESTION 268**

**Braindur** 

Please wait while the virtual machine loads. Once loaded, you may proceed to the lab section. This may take a few minutes, and the wait time will not be deducted from your overall test time.

When the Next button is available, click it to access the lab section. In this section, you will perform a set of tasks in a live environment. While most functionality will be available to you as it would be in a live environment, some

functionality (e.g., copy and paste, ability to navigate to external websites) will not be possible by design.

Scoring is based on the outcome of performing the tasks stated in the lab. In other words, it doesn't matter how you accomplish the task, if you successfully perform it, you will earn credit for that task.

Labs are not timed separately, and this exam may have more than one lab that you must complete. You can use as much time as you would like to complete each lab. But, you should manage your time appropriately to ensure that you are able to complete the lab(s) and all other sections of the exam in the time provided.

Please note that once you submit your work by clicking the Next button within a lab, you will NOT be able to return to the lab.

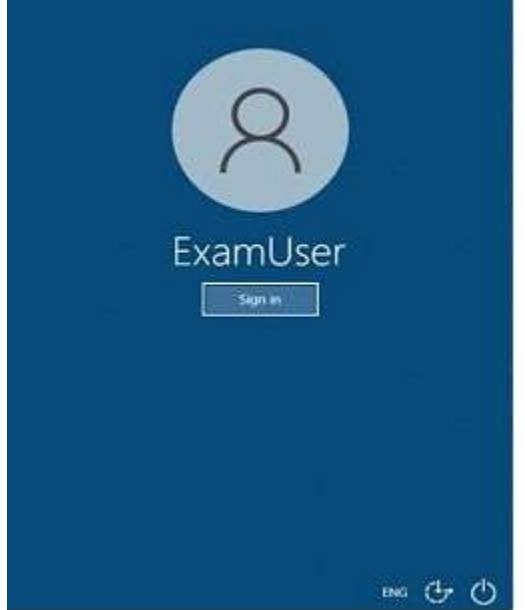

Use the following login credentials as needed:

To enter your username, place your cursor in the Sign in box and click on the username below.

To enter your password, place your cursor in the Enter password box and click on the password below.

Microsoft 365 Username: admin@abc.com

Microsoft 365 Password: xxxxxx

If the Microsoft 365 portal does not load successfully in the browser, press CTRL-K to reload the portal in a new browser tab.

The following information is for technical support purposes only.

Lab Instance: XXXXXX

You need to create a public folder named Finance in your Microsoft 365 tenant. Users must be able to send emails to Finance by using an email address of finance@lab.CloudCredential(1).TenantName.

To complete this task, sign in to the Exchange admin center.

**Answer:** See the explanation below

#### **Explanation:**

Use the EAC to create a public folder mailbox

In the EAC, go to Public folders > Public folder mailboxes, and then click Add +. In the New public folder mailbox page that opens, enter the following information:

- Name: Enter the name for the public folder mailbox.

**[MS-203 Exam Dumps](https://www.braindump2go.com/ms-203.html) [MS-203 Exam Questions MS-203 PDF Dumps MS-203 VCE Dumps](https://www.braindump2go.com/ms-203.html)**

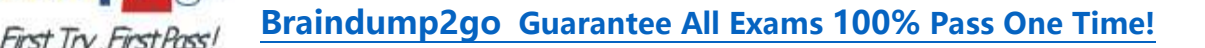

- Organizational unit: Click Browse to select the location in Active Directory where the mailbox object is created. - Mailbox database: Click Browse to select the mailbox database where the mailbox is created.

When you're finished, click Save.

Use the EAC to create a public folder

**Braindum** 

When using the EAC to create a public folder, you'll only be able to set the name and the path of the public folder. To configure additional settings, you'll need to edit the public folder after it's created.

Navigate to Public folders > Public folders.

If you want to create this public folder as a child of an existing public folder, click the existing public folder in the list view. If you want to create a top-level public folder, skip this step.

Click Add +.

In Public Folder, type the name of the public folder.

In the Path box, verify the path to the public folder. If this isn't the desired path, click Cancel and follow Step 2 of this procedure.

Click Save.

Navigate back to Public folders > Public folders.

In the list view, select the public folder that you want to mail-enable or mail-disable. In the details pane, under Mail settings, click Enable or Disable. A warning box displays asking if you're sure you want to enable or disable email for the public folder.

Click Yes to continue.

Reference:

https://docs.microsoft.com/en-us/exchange/collaboration/public-folders/create-public-folder-

mailboxes?view=exchserver-2019

https://docs.microsoft.com/en-us/exchange/collaboration/public-folders/create-public-folders?view=exchserver-2019 https://docs.microsoft.com/en-us/exchange/collaboration/public-folders/mail-enable-or-disable?view=exchserver-2019

#### **QUESTION 269**

Please wait while the virtual machine loads. Once loaded, you may proceed to the lab section. This may take a few minutes, and the wait time will not be deducted from your overall test time.

When the Next button is available, click it to access the lab section. In this section, you will perform a set of tasks in a live environment. While most functionality will be available to you as it would be in a live environment, some

functionality (e.g., copy and paste, ability to navigate to external websites) will not be possible by design. Scoring is based on the outcome of performing the tasks stated in the lab. In other words, it doesn't matter how you accomplish the task, if you successfully perform it, you will earn credit for that task.

Labs are not timed separately, and this exam may have more than one lab that you must complete. You can use as much time as you would like to complete each lab. But, you should manage your time appropriately to ensure that you are able to complete the lab(s) and all other sections of the exam in the time provided.

Please note that once you submit your work by clicking the Next button within a lab, you will NOT be able to return to the lab.

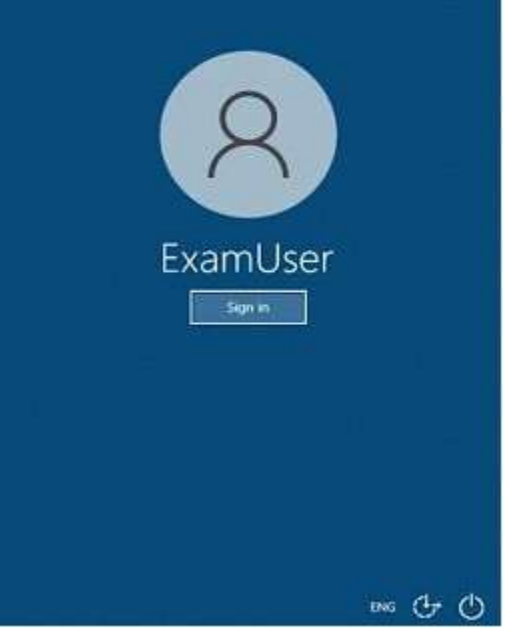

**[MS-203 Exam Dumps](https://www.braindump2go.com/ms-203.html) [MS-203 Exam Questions MS-203 PDF Dumps MS-203 VCE Dumps](https://www.braindump2go.com/ms-203.html)**

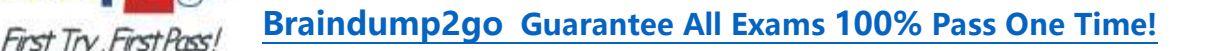

Use the following login credentials as needed:

**Braindump** 

To enter your username, place your cursor in the Sign in box and click on the username below.

To enter your password, place your cursor in the Enter password box and click on the password below.

Microsoft 365 Username: admin@abc.com

Microsoft 365 Password: xxxxxx

If the Microsoft 365 portal does not load successfully in the browser, press CTRL-K to reload the portal in a new browser tab.

The following information is for technical support purposes only.

Lab Instance: XXXXXX

You need to create a public folder named Finance. The solution must ensure that only the members of a group named Finance Team can send email messages to the Finance folder.

To complete this task, sign in to the Microsoft 365 admin center.

**Answer:** See the explanation below

#### **Explanation:**

In the EAC, go to Public folders > Public folder mailboxes, and then click Add +. In the New public folder mailbox page that opens, enter the following information:

- Name: Enter the name for the public folder mailbox.

- Organizational unit: Click Browse to select the location in Active Directory where the mailbox object is created.

- Mailbox database: Click Browse to select the mailbox database where the mailbox is created.

When you're finished, click Save.

Use the EAC to create a public folder

When using the EAC to create a public folder, you'll only be able to set the name and the path of the public folder. To configure additional settings, you'll need to edit the public folder after it's created.

Navigate to Public folders > Public folders.

If you want to create this public folder as a child of an existing public folder, click the existing public folder in the list view. If you want to create a top-level public folder, skip this step.

Click Add +.

In Public Folder, type the name of the public folder.

In the Path box, verify the path to the public folder. If this isn't the desired path, click Cancel and follow Step 2 of this procedure.

Click Save.

Navigate back to Public folders > Public folders.

In the list view, select the public folder that you want to mail-enable or mail-disable. In the details pane, under Mail settings, click Enable or Disable.

A warning box displays asking if you're sure you want to enable or disable email for the public folder. Click Yes to continue.

You can then run the Set-MailPublicFolder PowerShell cmdlet, and include the AcceptMessagesOnlyFromDLMembers parameter to specify who is allowed to send messages to this recipient. Reference:

https://docs.microsoft.com/en-us/exchange/collaboration/public-folders/create-public-folder-

mailboxes?view=exchserver-2019

https://docs.microsoft.com/en-us/exchange/collaboration/public-folders/create-public-folders?view=exchserver-2019 https://docs.microsoft.com/en-us/exchange/collaboration/public-folders/mail-enable-or-disable?view=exchserver-2019 https://docs.microsoft.com/en-us/powershell/module/exchange/set-mailpublicfolder?view=exchange-ps

## **QUESTION 270**

Please wait while the virtual machine loads. Once loaded, you may proceed to the lab section. This may take a few minutes, and the wait time will not be deducted from your overall test time.

When the Next button is available, click it to access the lab section. In this section, you will perform a set of tasks in a live environment. While most functionality will be available to you as it would be in a live environment, some functionality (e.g., copy and paste, ability to navigate to external websites) will not be possible by design.

Scoring is based on the outcome of performing the tasks stated in the lab. In other words, it doesn't matter how you accomplish the task, if you successfully perform it, you will earn credit for that task.

Labs are not timed separately, and this exam may have more than one lab that you must complete. You can use as much time as you would like to complete each lab. But, you should manage your time appropriately to ensure that you are able to complete the lab(s) and all other sections of the exam in the time provided.

Please note that once you submit your work by clicking the Next button within a lab, you will NOT be able to return to the lab.

**[MS-203 Exam Dumps](https://www.braindump2go.com/ms-203.html) [MS-203 Exam Questions MS-203 PDF Dumps MS-203 VCE Dumps](https://www.braindump2go.com/ms-203.html)**

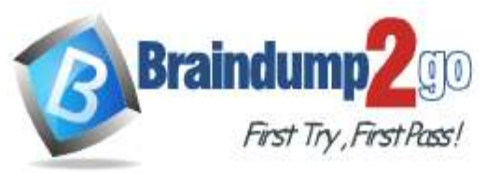

**Braindump2go [Guarantee All Exams](https://www.braindump2go.com/) 100% Pass One Time!**

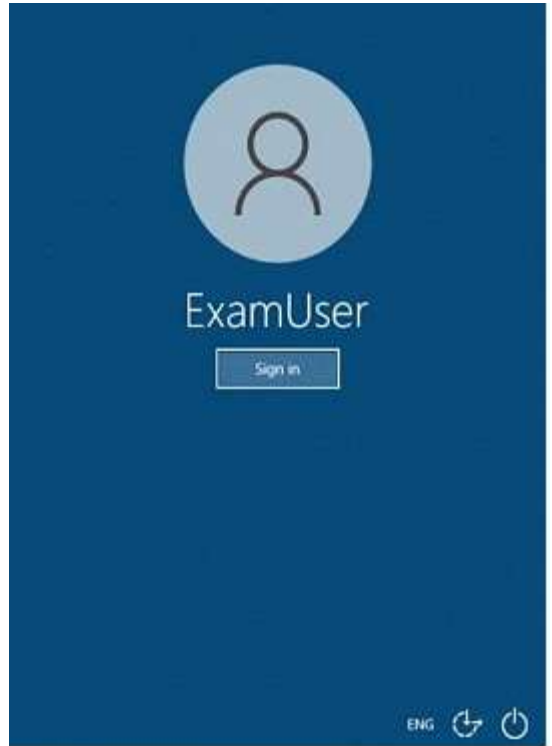

Use the following login credentials as needed:

To enter your username, place your cursor in the Sign in box and click on the username below.

To enter your password, place your cursor in the Enter password box and click on the password below.

Microsoft 365 Username: admin@abc.com

Microsoft 365 Password: xxxxxx

If the Microsoft 365 portal does not load successfully in the browser, press CTRL-K to reload the portal in a new browser tab.

The following information is for technical support purposes only.

Lab Instance: XXXXXX

You need to ensure that a notification email is sent to compliance@constoso.com when a user marks an email message as Not Junk in Microsoft Outlook.

To complete this task, sign in to the Microsoft 365 admin center.

**Answer:** See the explanation below

## **Explanation:**

Go to the Microsoft 365 Defender portal and under Email & collaboration select Policies & rules > Alert policy. An alert policy consists of the following settings and conditions.

- Activity the alert is tracking. You create a policy to track an activity or in some cases a few related activities, such a sharing a file with an external user by sharing it, assigning access permissions, or creating an anonymous link. When a user performs the activity defined by the policy, an alert is triggered based on the alert threshold settings.

- Activity conditions. For most activities, you can define additional conditions that must be met to trigger an alert. Common conditions include IP addresses (so that an alert is triggered when the user performs the activity on a computer with a specific IP address or within an IP address range), whether an alert is triggered if a specific user or users perform that activity, and whether the activity is performed on a specific file name or URL. You can also configure a condition that triggers an alert when the activity is performed by any user in your organization. The available conditions are dependent on the selected activity.

You can also define user tags as a condition of an alert policy. This results in the alerts triggered by the policy to include the context of the impacted user. You can use system user tags or custom user tags.

- When the alert is triggered. You can configure a setting that defines how often an activity can occur before an alert is triggered. This allows you to set up a policy to generate an alert every time an activity matches the policy conditions, when a certain threshold is exceeded, or when the occurrence of the activity the alert is tracking becomes unusual for your organization. If you select the setting based on unusual activity, Microsoft establishes a baseline value that defines the normal frequency for the selected activity. It takes up to seven days to establish this baseline, during which alerts won't be generated. After the baseline is established, an alert is triggered when the frequency of the activity tracked by the alert policy greatly exceeds the baseline value. For auditing-related activities (such as file and folder activities), you

**[MS-203 Exam Dumps](https://www.braindump2go.com/ms-203.html) [MS-203 Exam Questions MS-203 PDF Dumps MS-203 VCE Dumps](https://www.braindump2go.com/ms-203.html)**

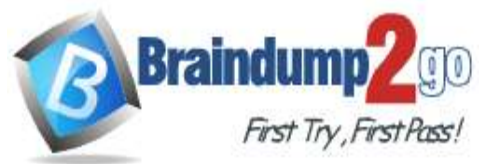

can establish a baseline based on a single user or based on all users in your organization; for malware-related activities, you can establish a baseline based on a single malware family, a single recipient, or all messages in your organization.

- Alert category. To help with tracking and managing the alerts generated by a policy, you can assign one of the following categories to a policy.

- Data loss prevention
- Information governance
- Mail flow
- Permissions
- Threat management
- Others

When an activity occurs that matches the conditions of the alert policy, the alert that's generated is tagged with the category defined in this setting. This allows you to track and manage alerts that have the same category setting on the Alerts page in the compliance center because you can sort and filter alerts based on category.

- Alert severity. Similar to the alert category, you assign a severity attribute (Low, Medium, High, or Informational) to alert policies. Like the alert category, when an activity occurs that matches the conditions of the alert policy, the alert that's generated is tagged with the same severity level that's set for the alert policy. Again, this allows you to track and manage alerts that have the same severity setting on the Alerts page. For example, you can filter the list of alerts so that only alerts with a High severity are displayed.

- Email notifications. You can set up the policy so that email notifications are sent (or not sent) to a list of users when an alert is triggered. You can also set a daily notification limit so that once the maximum number of notifications has been reached, no more notifications are sent for the alert during that day. In addition to email notifications, you or other administrators can view the alerts that are triggered by a policy on the Alerts page. Consider enabling email notifications for alert policies of a specific category or that have a higher severity setting. Reference:

https://docs.microsoft.com/en-us/microsoft-365/compliance/alert-policies?view=o365-worldwide#how-alert-policies-work

## **QUESTION 271**

Please wait while the virtual machine loads. Once loaded, you may proceed to the lab section. This may take a few minutes, and the wait time will not be deducted from your overall test time.

When the Next button is available, click it to access the lab section. In this section, you will perform a set of tasks in a live environment. While most functionality will be available to you as it would be in a live environment, some

functionality (e.g., copy and paste, ability to navigate to external websites) will not be possible by design. Scoring is based on the outcome of performing the tasks stated in the lab. In other words, it doesn't matter how you accomplish the task, if you successfully perform it, you will earn credit for that task.

Labs are not timed separately, and this exam may have more than one lab that you must complete. You can use as much time as you would like to complete each lab. But, you should manage your time appropriately to ensure that you are able to complete the lab(s) and all other sections of the exam in the time provided.

Please note that once you submit your work by clicking the Next button within a lab, you will NOT be able to return to the lab.

# **[MS-203 Exam Dumps](https://www.braindump2go.com/ms-203.html) [MS-203 Exam Questions MS-203 PDF Dumps MS-203 VCE Dumps](https://www.braindump2go.com/ms-203.html)**

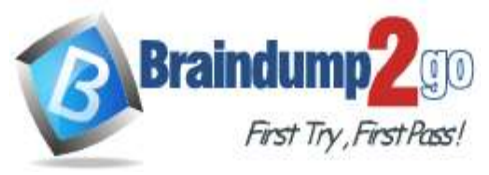

**Braindump2go [Guarantee All Exams](https://www.braindump2go.com/) 100% Pass One Time!**

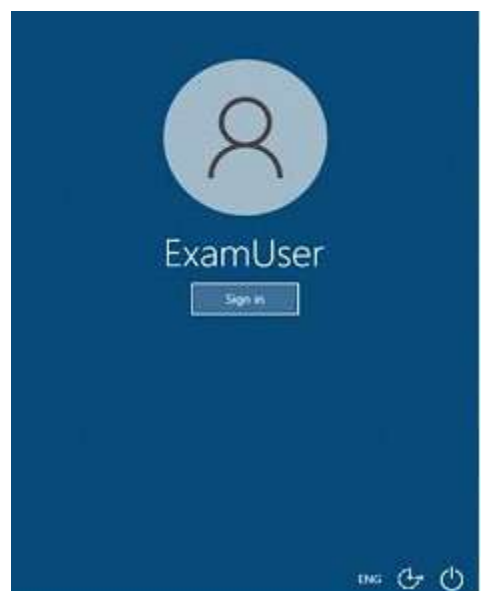

Use the following login credentials as needed:

To enter your username, place your cursor in the Sign in box and click on the username below.

To enter your password, place your cursor in the Enter password box and click on the password below.

Microsoft 365 Username: admin@abc.com

Microsoft 365 Password: xxxxxx

If the Microsoft 365 portal does not load successfully in the browser, press CTRL-K to reload the portal in a new browser tab.

The following information is for technical support purposes only.

Lab Instance: XXXXXX

You need to ensure that the users in your tenant can only share calendar availability information with users in the tenant and users in a domain named contoso.com.

To complete this task, sign in to the Microsoft 365 admin center.

**Answer:** See the explanation below

## **Explanation:**

From the Microsoft 365 admin center dashboard, go to Admin > Exchange.

Go to Organization > Sharing.

Under Organization Sharing, click New +.

In new organization relationship, in the Relationship name box, type a friendly name for the organization relationship. In the Domains to share with box, type the domain for the external Microsoft 365, Office 365, or Exchange on-premises organization you want to let see your calendars. If you need to add more than one domain, you can do it after you create the organization relationship by editing it. Select the Enable calendar free/busy information sharing check box to turn on calendar sharing with the domains you listed. Set the sharing level for calendar free/busy information and set which users can share calendar free/busy information.

To set the free/busy access level, select one of the following values:

- Calendar free/busy information with time only

- Calendar free/busy with time, subject, and location

To set which users will share calendar free/busy information, select one of the following values:

- Everyone in your organization

- A specified security group

Click Browse to pick the security group from a list, then click OK.

Click Save to create the organization relationship.

Reference:

https://docs.microsoft.com/en-us/exchange/sharing/organization-relationships/create-an-organization-relationship

## **QUESTION 272**

Please wait while the virtual machine loads. Once loaded, you may proceed to the lab section. This may take a few minutes, and the wait time will not be deducted from your overall test time.

When the Next button is available, click it to access the lab section. In this section, you will perform a set of tasks in a live environment. While most functionality will be available to you as it would be in a live environment, some

# **[MS-203 Exam Dumps](https://www.braindump2go.com/ms-203.html) [MS-203 Exam Questions MS-203 PDF Dumps MS-203 VCE Dumps](https://www.braindump2go.com/ms-203.html)**

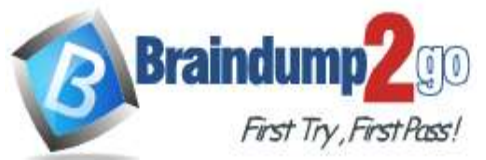

functionality (e.g., copy and paste, ability to navigate to external websites) will not be possible by design.

Scoring is based on the outcome of performing the tasks stated in the lab. In other words, it doesn't matter how you accomplish the task, if you successfully perform it, you will earn credit for that task.

Labs are not timed separately, and this exam may have more than one lab that you must complete. You can use as much time as you would like to complete each lab. But, you should manage your time appropriately to ensure that you are able to complete the lab(s) and all other sections of the exam in the time provided.

Please note that once you submit your work by clicking the Next button within a lab, you will NOT be able to return to the lab.

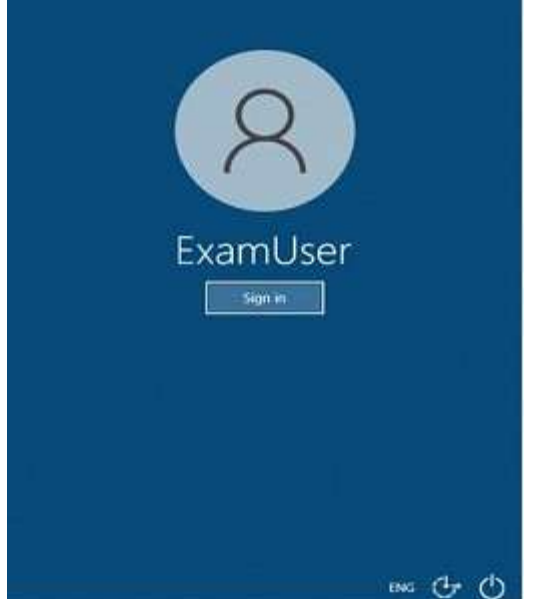

Use the following login credentials as needed:

To enter your username, place your cursor in the Sign in box and click on the username below.

To enter your password, place your cursor in the Enter password box and click on the password below.

Microsoft 365 Username: admin@abc.com

Microsoft 365 Password: xxxxxx

If the Microsoft 365 portal does not load successfully in the browser, press CTRL-K to reload the portal in a new browser tab.

The following information is for technical support purposes only.

Lab Instance: XXXXXX

You need to ensure that the email messages in mailboxes and the documents in Microsoft OneDrive folders of all the users in your organization are retained for only five years.

To complete this task, sign in to the Microsoft 365 admin center.

**Answer:** See the explanation below

## **Explanation:**

From the Microsoft 365 compliance center, select Policies > Retention. Select New retention policy to start the Create retention policy configuration, and name your new retention policy.

For the Choose the type of retention policy to create page, select Static. Adaptive policies don't support the locations for Exchange public folders or Skype for Business.

Depending on your selected scope:

- On the Choose locations page, toggle on or off any of the locations except the locations for Teams and Yammer. For each location, you can leave it at the default to apply the policy to the entire location.

Information specific to locations:

- Exchange email and Exchange public folders
- SharePoint sites and OneDrive accounts
- Microsoft 365 Groups
- Skype for Business

For Decide if you want to retain content, delete it, or both page, specify the configuration options for retaining and deleting content.

You can create a retention policy that just retains content without deleting, retains and then deletes after a specified period of time, or just deletes content after a specified period of time. Complete the configuration and save your settings.

**[MS-203 Exam Dumps](https://www.braindump2go.com/ms-203.html) [MS-203 Exam Questions MS-203 PDF Dumps MS-203 VCE Dumps](https://www.braindump2go.com/ms-203.html)**

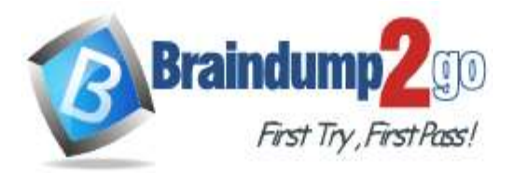

#### Reference:

https://docs.microsoft.com/en-us/microsoft-365/compliance/retention?view=o365-worldwide https://docs.microsoft.com/en-us/microsoft-365/compliance/create-retention-policies?view=o365-worldwide

#### **QUESTION 273**

Please wait while the virtual machine loads. Once loaded, you may proceed to the lab section. This may take a few minutes, and the wait time will not be deducted from your overall test time.

When the Next button is available, click it to access the lab section. In this section, you will perform a set of tasks in a live environment. While most functionality will be available to you as it would be in a live environment, some functionality (e.g., copy and paste, ability to navigate to external websites) will not be possible by design.

Scoring is based on the outcome of performing the tasks stated in the lab. In other words, it doesn't matter how you accomplish the task, if you successfully perform it, you will earn credit for that task.

Labs are not timed separately, and this exam may have more than one lab that you must complete. You can use as much time as you would like to complete each lab. But, you should manage your time appropriately to ensure that you are able to complete the lab(s) and all other sections of the exam in the time provided.

Please note that once you submit your work by clicking the Next button within a lab, you will NOT be able to return to the lab.

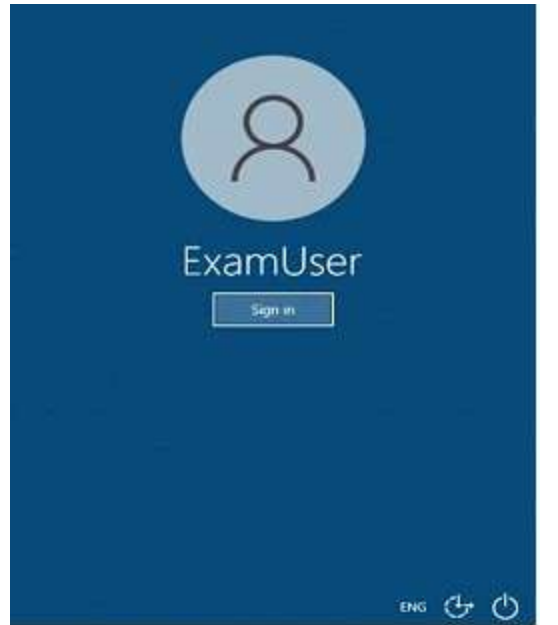

Use the following login credentials as needed:

To enter your username, place your cursor in the Sign in box and click on the username below.

To enter your password, place your cursor in the Enter password box and click on the password below.

Microsoft 365 Username: admin@abc.com

Microsoft 365 Password: xxxxxx

If the Microsoft 365 portal does not load successfully in the browser, press CTRL-K to reload the portal in a new browser tab.

The following information is for technical support purposes only.

Lab Instance: XXXXXX

You need to prevent users in your company from sending out-of-office replies to users who use an email address suffix of @contoso.com. The solution must NOT use mail flow rules.

To complete this task, sign in to the Exchange admin center.

**Answer:** See the explanation below

## **Explanation:**

In the Exchange admin center, go to Mail flow > Remote domains. Click + Add a remote domain. The Name the domain screen appears. In the Name text box, enter a descriptive name for the domain. In the Remote Domain text box, enter the full domain name. Use the wildcard character (\*) for all subdomains of a specified domain, for example, \*.contoso.com.

Click Next. The Email reply types screen appears.

Define the following settings:

- In the Out of Office reply types section, specify which type of out-of-office replies should be sent to people at this

**[MS-203 Exam Dumps](https://www.braindump2go.com/ms-203.html) [MS-203 Exam Questions MS-203 PDF Dumps MS-203 VCE Dumps](https://www.braindump2go.com/ms-203.html)**

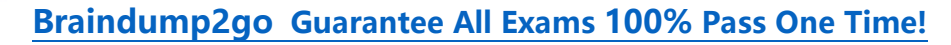

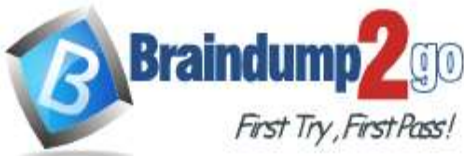

#### domain.

- In the Automatic replies section, specify whether you want to allow automatic replies, automatic forwarding, or both. Click Next. The Message reporting screen appears.

Specify whether you want to allow delivery reports and non-delivery reports by checking the respective check boxes. Click Next. The Text and character set screen appears.

Define the following settings:

- In the Use Rich-text format pane, specify whether to follow each user's message settings, or whether to always or never preserve RTF formatting. Selecting Never means that RTF messages are sent as plain text or HTML. - In the Supported Character Set pane, specify which character set to use (if the message doesn't specify the character set) by choosing from the MIME character set or Non-MIME character set drop- down list.

Click Next. The Review screen appears.

Review the remote domain settings, and click Save.

Reference:

https://docs.microsoft.com/en-us/exchange/mail-flow-best-practices/remote-domains/manage-remote-domains https://docs.microsoft.com/en-us/exchange/troubleshoot/email-delivery/understand-troubleshoot-oof-replies

#### **QUESTION 274**

Please wait while the virtual machine loads. Once loaded, you may proceed to the lab section. This may take a few minutes, and the wait time will not be deducted from your overall test time.

When the Next button is available, click it to access the lab section. In this section, you will perform a set of tasks in a live environment. While most functionality will be available to you as it would be in a live environment, some functionality (e.g., copy and paste, ability to navigate to external websites) will not be possible by design.

Scoring is based on the outcome of performing the tasks stated in the lab. In other words, it doesn't matter how you accomplish the task, if you successfully perform it, you will earn credit for that task.

Labs are not timed separately, and this exam may have more than one lab that you must complete. You can use as much time as you would like to complete each lab. But, you should manage your time appropriately to ensure that you are able to complete the lab(s) and all other sections of the exam in the time provided.

Please note that once you submit your work by clicking the Next button within a lab, you will NOT be able to return to the lab.

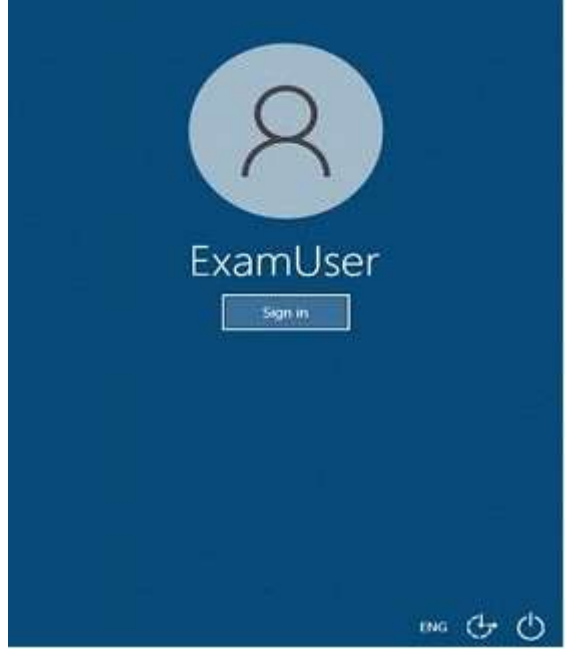

Use the following login credentials as needed:

To enter your username, place your cursor in the Sign in box and click on the username below.

To enter your password, place your cursor in the Enter password box and click on the password below.

Microsoft 365 Username: admin@abc.com

Microsoft 365 Password: xxxxxx

If the Microsoft 365 portal does not load successfully in the browser, press CTRL-K to reload the portal in a new browser tab.

The following information is for technical support purposes only.

**[MS-203 Exam Dumps](https://www.braindump2go.com/ms-203.html) [MS-203 Exam Questions MS-203 PDF Dumps MS-203 VCE Dumps](https://www.braindump2go.com/ms-203.html)**

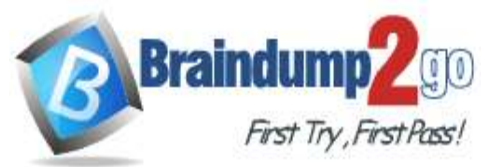

#### Lab Instance: XXXXXX

Another administrator at contoso.com plans to deploy an SMTP smart host that uses an IP address of 131.107.2.200. You need to prepare a solution to route all emails sent to users in the @contoso.com domain from your organization by using the SMTP host. The solution must have a status set to Off until the administrator deploys the smart host. To complete this task, sign in to the Exchange admin center.

**Answer:** See the explanation below

#### **Explanation:**

In the EAC, navigate to Mail flow > Send connectors, and then click Add +. This starts the New Send connector wizard. On the first page, enter the following information:

- Name: Enter a descriptive name for the Send connector, for example, Smart host to Internet.

- Type: Select a descriptive value. For example, Internet or Custom.

When you're finished, click Next.

On the next page, select Route mail through smart hosts, and then click Add +. In the Add smart host dialog box that appears, identify the smart host by using one of the following values:

- IP address: For example, 192.168.3.2.

- Fully qualified domain name (FQDN): For example, securitydevice01.contoso.com. Note that the Exchange source servers for the Send connector must be able to resolve the smart host in DNS by using this FQDN. When you're finished, click Save.

You can enter multiple smart hosts by repeating Step 3. When you're finished, click Next. On the next page, in the Route mail through smart hosts section, select the authentication method that's required by the smart host. Valid values are:

## TABLE 1

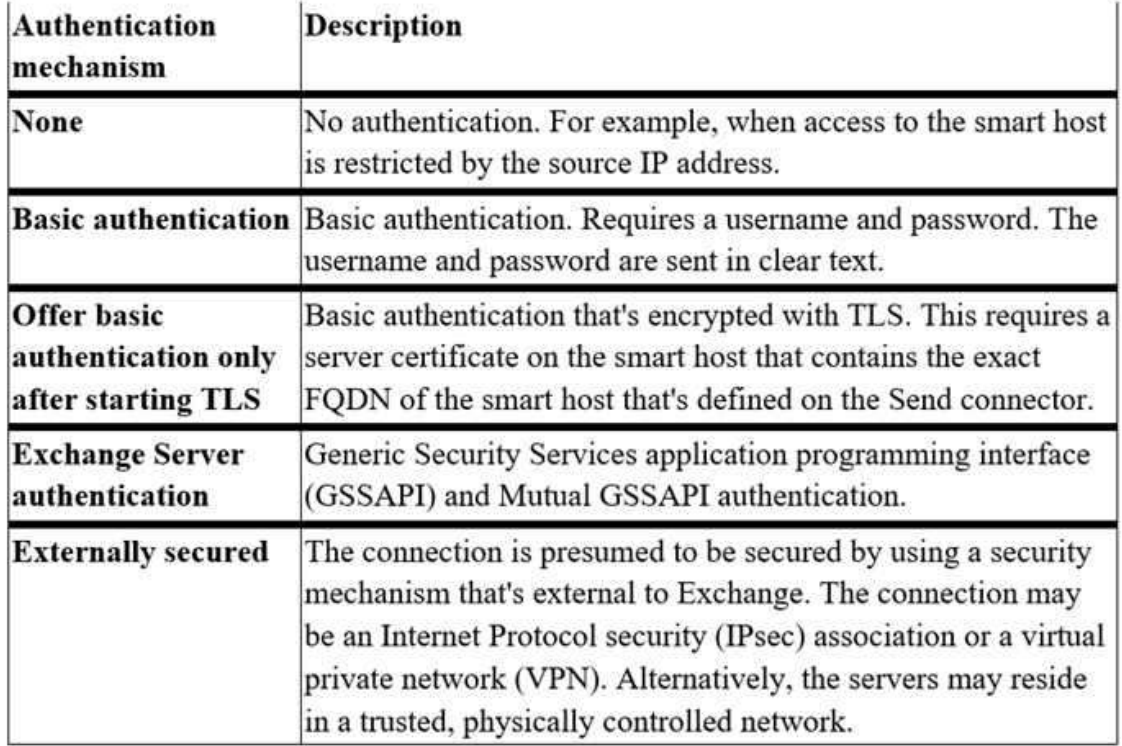

When you're finished, click Next.

On the next page, in the Address space section, click Add +. In the Add domain dialog box that appears, enter the following information:

- Type: Verify SMTP is entered.

- Fully Qualified Domain Name (FQDN): Enter an asterisk (\*) to indicate the Send connector applies to messages addressed to all external domains. Alternatively, you can enter a specific external domain (for example, contoso.com), or a domain and all subdomains (for example, \*.contoso.com).

- Cost: Verify 1 is entered. A lower value indicates a more preferred route for the domains you specified. When you're finished, click Save.

Back on the previous page, the Scoped send connector setting is important if your organization has Exchange servers installed in multiple Active Directory sites:

**[MS-203 Exam Dumps](https://www.braindump2go.com/ms-203.html) [MS-203 Exam Questions MS-203 PDF Dumps MS-203 VCE Dumps](https://www.braindump2go.com/ms-203.html)**

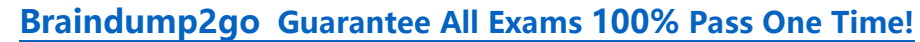

**Braindum** 

- If you don't select Scoped send connector, the connector is usable by all transport servers (Exchange 2013 or later Mailbox servers and Exchange 2010 Hub Transport servers) in the entire Active Directory forest. This is the default value.

- If you select Scoped send connector, the connector is only usable by other transport servers in the same Active Directory site.

When you're finished, click Next.

On the next page, in the Source server section, click Add +. In the Select a Server dialog box that appears, select one or more Mailbox servers that you want to use to send outbound mail to the smart host. If you have multiple Mailbox servers in your environment, select the ones that can route mail to the smart host. If you have only one Mailbox server, select that one. After you've selected at least one Mailbox server, click Add, click OK, and then click Finish. After you create the Send connector, it appears in the Send connector list.

From the Send connector list, you can turn the connector on or off.

Reference:

https://docs.microsoft.com/en-us/exchange/mail-flow/connectors/outbound-smart-host-routing?view=exchserver-2019#how-do-you-know-this-worked

## **QUESTION 275**

Please wait while the virtual machine loads. Once loaded, you may proceed to the lab section. This may take a few minutes, and the wait time will not be deducted from your overall test time.

When the Next button is available, click it to access the lab section. In this section, you will perform a set of tasks in a live environment. While most functionality will be available to you as it would be in a live environment, some functionality (e.g., copy and paste, ability to navigate to external websites) will not be possible by design.

Scoring is based on the outcome of performing the tasks stated in the lab. In other words, it doesn't matter how you accomplish the task, if you successfully perform it, you will earn credit for that task.

Labs are not timed separately, and this exam may have more than one lab that you must complete. You can use as much time as you would like to complete each lab. But, you should manage your time appropriately to ensure that you are able to complete the lab(s) and all other sections of the exam in the time provided.

Please note that once you submit your work by clicking the Next button within a lab, you will NOT be able to return to the lab.

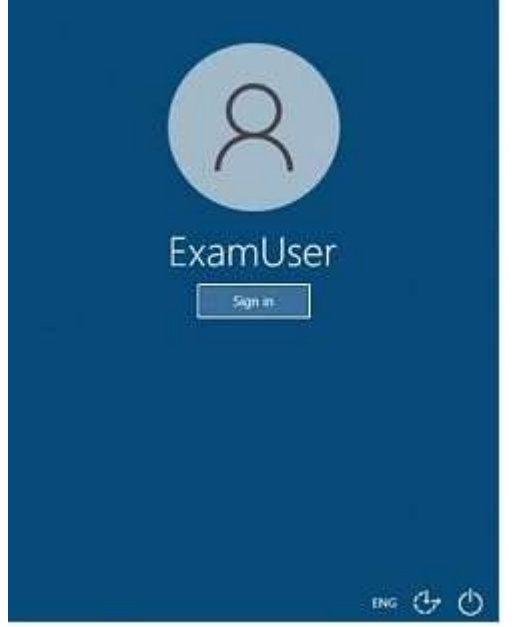

Use the following login credentials as needed:

To enter your username, place your cursor in the Sign in box and click on the username below.

To enter your password, place your cursor in the Enter password box and click on the password below.

Microsoft 365 Username: admin@abc.com

Microsoft 365 Password: xxxxxx

If the Microsoft 365 portal does not load successfully in the browser, press CTRL-K to reload the portal in a new browser tab.

The following information is for technical support purposes only. Lab Instance: XXXXXX

**[MS-203 Exam Dumps](https://www.braindump2go.com/ms-203.html) [MS-203 Exam Questions MS-203 PDF Dumps MS-203 VCE Dumps](https://www.braindump2go.com/ms-203.html)**

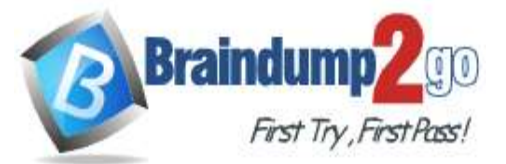

Users report that email disclaimers are no longer being appended to email messages sent to external recipients. You need to ensure that all email sent to external recipients contains your corporate disclaimer. To complete this task, sign in to the Microsoft 365 admin center. **Answer:** See the explanation below

**Explanation:**

In the Microsoft 365 admin center, choose Admin centers > Exchange.

Open the EAC and go to Mail flow > Rules.

Click Add +, and then click Apply disclaimers.

#### Exchange admin center

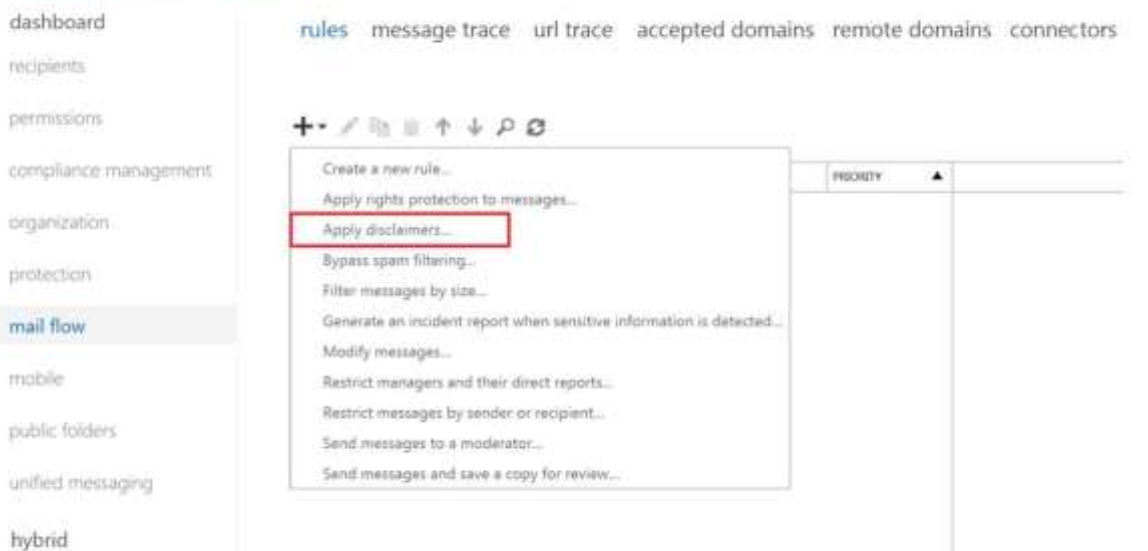

In the New rule window that appears, enter a unique name the rule. In the Apply this rule if box, select the conditions for displaying the disclaimer. For example, select The recipient is located condition, and then select Outside the organization. If you want this rule to apply to every message that enters or leaves your organization, select [Apply to all messages]. Next to the Do the following box, select Enter text to enter the text of your disclaimer. Click Select one, and select one of the Fallback options if the disclaimer can't be added. Specify the audit severity level to assign the severity level that appears in the message log. Select the mode for the rule. Select Enforce to turn on the disclaimer immediately, or select Test without Policy Tips to put a message in the message tracking log instead of adding the disclaimer. If you have additional conditions or exceptions that you want to add, select More options at the bottom of the page, which will show additional settings. For example, to add the exception that prevents multiple disclaimers being added in an email conversation, select Add exception and then select The subject or body > Subject or body matches these text patterns, and then specify the words or phrases in your disclaimer. Or, to put your disclaimer at the top of the email message instead of the bottom, in Do the following, select Apply a disclaimer to the message > prepend a disclaimer.

When you're finished, click Save.

Reference:

https://docs.microsoft.com/en-us/exchange/security-and-compliance/mail-flow-rules/disclaimers-signatures-footers-orheaders

#### **QUESTION 276**

Please wait while the virtual machine loads. Once loaded, you may proceed to the lab section. This may take a few minutes, and the wait time will not be deducted from your overall test time.

When the Next button is available, click it to access the lab section. In this section, you will perform a set of tasks in a live environment. While most functionality will be available to you as it would be in a live environment, some functionality (e.g., copy and paste, ability to navigate to external websites) will not be possible by design.

Scoring is based on the outcome of performing the tasks stated in the lab. In other words, it doesn't matter how you accomplish the task, if you successfully perform it, you will earn credit for that task.

Labs are not timed separately, and this exam may have more than one lab that you must complete. You can use as much time as you would like to complete each lab. But, you should manage your time appropriately to ensure that you are able to complete the lab(s) and all other sections of the exam in the time provided.

Please note that once you submit your work by clicking the Next button within a lab, you will NOT be able to return to

**[MS-203 Exam Dumps](https://www.braindump2go.com/ms-203.html) [MS-203 Exam Questions MS-203 PDF Dumps MS-203 VCE Dumps](https://www.braindump2go.com/ms-203.html)**

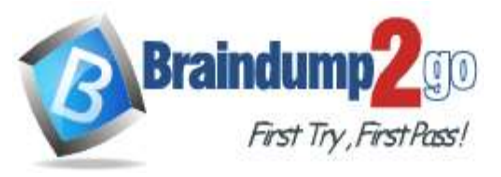

the lab.

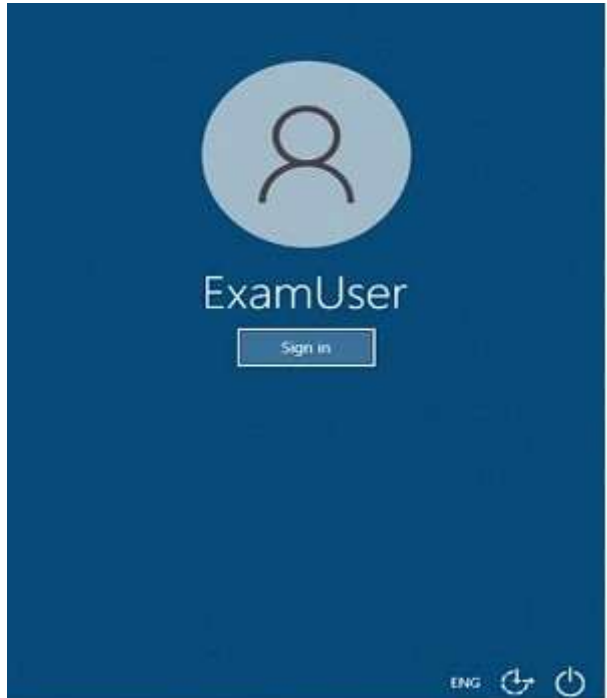

Use the following login credentials as needed:

To enter your username, place your cursor in the Sign in box and click on the username below.

To enter your password, place your cursor in the Enter password box and click on the password below.

Microsoft 365 Username: admin@abc.com

Microsoft 365 Password: xxxxxx

If the Microsoft 365 portal does not load successfully in the browser, press CTRL-K to reload the portal in a new browser tab.

The following information is for technical support purposes only.

Lab Instance: XXXXXX

You need to ensure that a user named Lee Gu can view all the Exchange Online configurations of your organization. The solution must use the principle of least privilege.

To complete this task, sign in to the Microsoft 365 admin center.

**Answer:** See the explanation below

## **Explanation:**

1. Open the Microsoft 365 administration centre

This can be done at: https://admin.microsoft.com

2. Create a new user

Please enter a first name

Last name

Display name

Username

3. Add the necessary licence

For admin roles you sometimes need a licence. Especially in the security stack within Microsoft 365.

4. Add the Global Reader role via Roles

You can give multiple roles to the person you want.

Reference:

https://365tips.be/en/how-to-create-a-global-reader-account-for-your-it-supplier/

# **QUESTION 277**

Please wait while the virtual machine loads. Once loaded, you may proceed to the lab section. This may take a few minutes, and the wait time will not be deducted from your overall test time.

When the Next button is available, click it to access the lab section. In this section, you will perform a set of tasks in a live environment. While most functionality will be available to you as it would be in a live environment, some functionality (e.g., copy and paste, ability to navigate to external websites) will not be possible by design.

Scoring is based on the outcome of performing the tasks stated in the lab. In other words, it doesn't matter how you

**[MS-203 Exam Dumps](https://www.braindump2go.com/ms-203.html) [MS-203 Exam Questions MS-203 PDF Dumps MS-203 VCE Dumps](https://www.braindump2go.com/ms-203.html)**

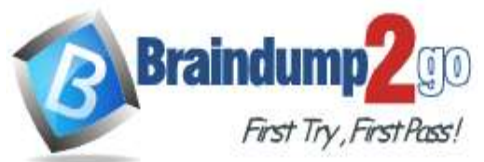

accomplish the task, if you successfully perform it, you will earn credit for that task.

Labs are not timed separately, and this exam may have more than one lab that you must complete. You can use as much time as you would like to complete each lab. But, you should manage your time appropriately to ensure that you are able to complete the lab(s) and all other sections of the exam in the time provided.

Please note that once you submit your work by clicking the Next button within a lab, you will NOT be able to return to the lab.

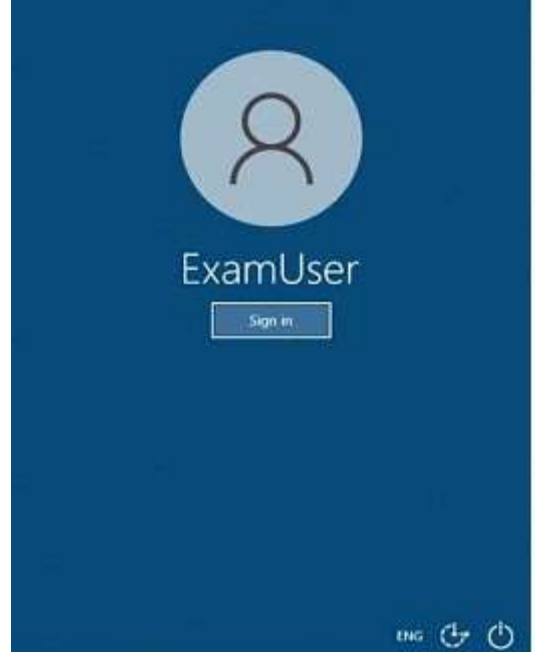

Use the following login credentials as needed:

To enter your username, place your cursor in the Sign in box and click on the username below.

To enter your password, place your cursor in the Enter password box and click on the password below.

Microsoft 365 Username: admin@abc.com

Microsoft 365 Password: xxxxxx

If the Microsoft 365 portal does not load successfully in the browser, press CTRL-K to reload the portal in a new browser tab.

The following information is for technical support purposes only.

Lab Instance: XXXXXX

You need to ensure that a user named Miriam Graham has the required rights to create new recipients by using the Exchange Online admin center. Miriam must be prevented from managing recipients. The solution must use the principle of least privilege.

To complete this task, sign in to the Microsoft 365 admin center.

**Answer:** See the explanation below

## **Explanation:**

From the Microsoft 365 admin center dashboard, go to Admin > Exchange. In the Exchange admin center, go to Roles > Admin roles, select the Recipient Management role group.

In Assigned section, add Miriam Graham to the role group.

When you're finished, click Save.

Reference:

https://docs.microsoft.com/en-us/exchange/permissions-exo/role-groups

https://docs.microsoft.com/en-us/exchange/permissions-exo/permissions-exo

**[MS-203 Exam Dumps](https://www.braindump2go.com/ms-203.html) [MS-203 Exam Questions MS-203 PDF Dumps MS-203 VCE Dumps](https://www.braindump2go.com/ms-203.html)**